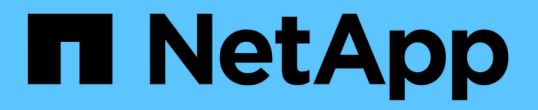

## 從效能叢集登陸頁面監控叢集效能 Active IQ Unified Manager 9.10

NetApp December 18, 2023

This PDF was generated from https://docs.netapp.com/zh-tw/active-iq-unified-manager-910/performancechecker/concept\_understand\_performance\_cluster\_landing\_page.html on December 18, 2023. Always check docs.netapp.com for the latest.

# 目錄

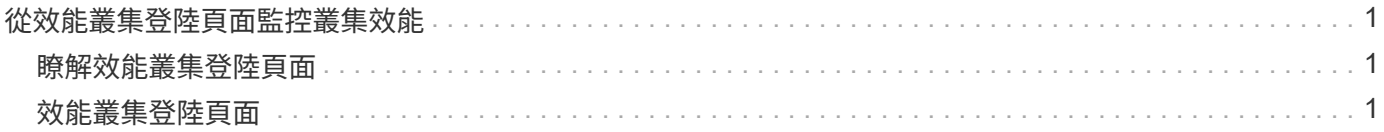

# <span id="page-2-0"></span>從效能叢集登陸頁面監控叢集效能

「效能叢集登陸」頁面會顯示所選叢集的高效能狀態、該叢集正由Unified Manager執行個 體監控。此頁面可讓您評估特定叢集的整體效能、並快速記下、找出或指派任何已識別的 叢集特定事件來解決。

## <span id="page-2-1"></span>瞭解效能叢集登陸頁面

「效能叢集登陸」頁面提供所選叢集的高層效能總覽、並強調叢集內前10大物件的效能狀 熊。效能問題會顯示在此頁面頂端的「All Event on this Cluster(此叢集上的所有事件)」 面板中。

「效能叢集登陸」頁面提供Unified Manager執行個體所管理之每個叢集的高層級總覽。本頁提供事件與效能的 相關資訊、可讓您監控叢集並進行疑難排解。下圖顯示叢集「OPM-MO行動 性」的「效能叢集登陸」頁面範例 :

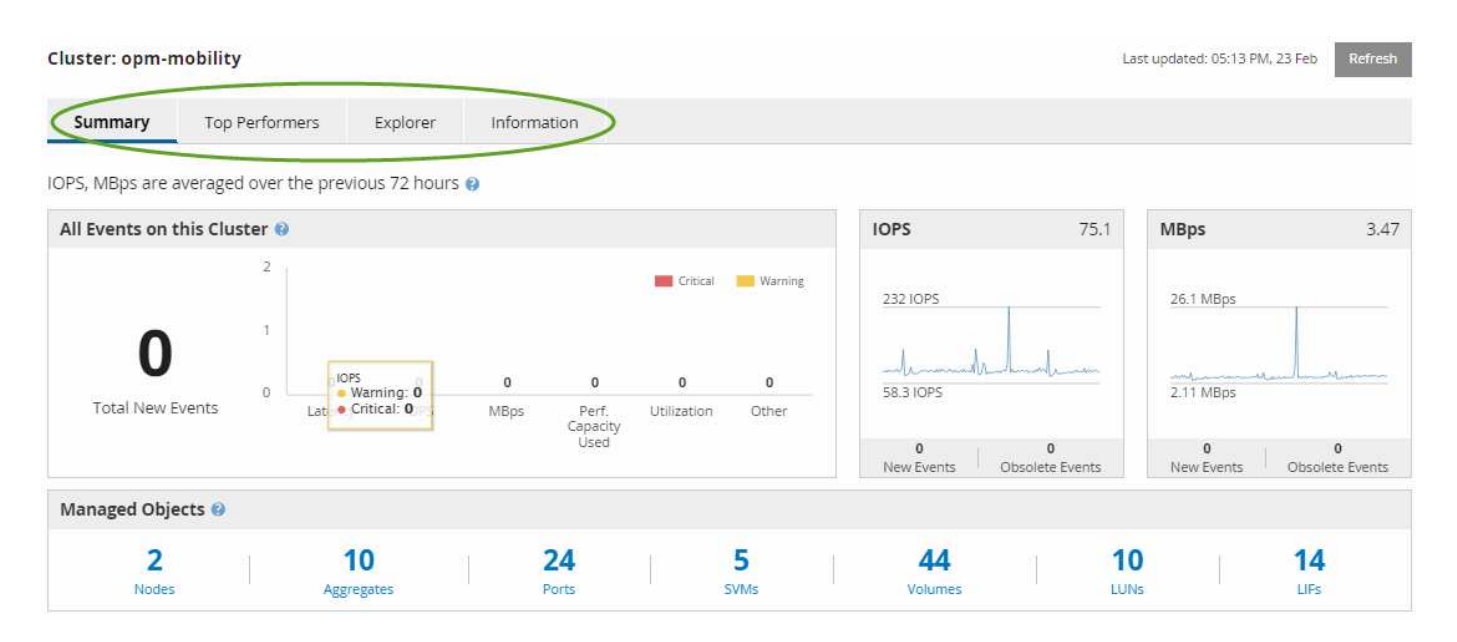

「叢集摘要」頁面上的事件數可能與「效能事件詳細目錄」頁面上的事件數不符。這是因為當違反組合臨界值原 則時、「叢集摘要」頁面會在「延遲」和「使用率列」中各顯示一個事件、而「效能事件詳細目錄」頁面則只會 在違反組合原則時顯示一個事件。

G

如果某個叢集已從Unified Manager管理中移除、則狀態\*移除\*會顯示在頁面頂端叢集名稱的右 側。

## <span id="page-2-2"></span>效能叢集登陸頁面

「效能叢集登陸」頁面會顯示所選叢集的高層效能狀態。此頁面可讓您存取所選叢集上儲 存物件之每個效能計數器的完整詳細資料。

「效能叢集登陸」頁面包含四個索引標籤、可將叢集詳細資料分成四個資訊領域:

• 摘要頁面

- 叢集事件窗格
- MB/s和IOPS效能圖表
- 「託管物件」窗格
- 績效最佳者頁面
- 檔案總管頁面
- 資訊頁面

### 效能叢集摘要頁面

「效能叢集摘要」頁面提供叢集的作用中事件、IOPS效能及MB/s效能摘要。此頁面也包 含叢集中儲存物件的總數。

叢集效能事件窗格

叢集效能事件窗格會顯示叢集的效能統計資料和所有作用中事件。這在監控叢集及所有叢 集相關的效能和事件時最有幫助。

此叢集窗格上的所有事件

此叢集上的所有事件窗格會顯示前72小時的所有作用中叢集效能事件。「活動事件總數」會顯示在最左側、此 數字代表此叢集中所有儲存物件的所有「新增」和「已確認」事件總數。您可以按一下「活動事件總數」連結、 瀏覽至「事件詳細目錄」頁面、該頁面會經過篩選以顯示這些事件。

叢集的「活動事件總數」長條圖會顯示作用中的關鍵和警告事件總數:

- 延遲(節點、集合體、SVM、磁碟區、LUN、 和命名空間)
- IOPS(叢集、節點、集合體、SVM、Volume、 LUN及命名空間)
- MB/s(叢集、節點、集合體、SVM、Volume、 LUN、命名空間、連接埠和LIF)
- 使用的效能容量(節點和集合體的總容量)
- ・ 使用率(節點、集合體和連接埠的總計)
- 其他(磁碟區的快取遺漏比率)

清單包含從使用者定義的臨界值原則、系統定義的臨界值原則和動態臨界值觸發的作用中效能事件。

圖形資料(垂直計數器列)會以紅色顯示(██)、黃色(██)以進行警告事件。將游標放在每個垂直計數器列 上、即可檢視實際的事件類型和數量。您可<del>以按一下\*重新整理\*來更新計數器</del>面板資料。

您可以按一下圖例中的\* Critical 和 Warning\*圖示、在「Total Active Event」(活動事件總數)效能圖表中顯示 或隱藏重要和警告事件。如果隱藏特定事件類型、圖例圖示會以灰色顯示。

計數器面板

計數器面板會顯示前72小時的叢集活動和效能事件、並包含下列計數器:

• \* IOPS計數器面板\*

IOPS表示叢集每秒輸入/輸出作業數的作業速度。此計數器面板提供叢集在前72小時內IOPS健全狀況的高層 級總覽。您可以將游標放在圖表趨勢線上、以檢視特定時間的IOPS值。

• \* MB/s計數器面板\*

MB/s表示已在叢集之間傳輸多少資料、單位為兆位元組/秒。此計數器面板提供叢集在前72小時內的每秒MB 健全狀況之高階概覽。您可以將游標放在圖表趨勢線上、以檢視特定時間的MB/s值。

灰階長條圖右上角的數字是過去72小時期間的平均值。趨勢線圖表底部和頂端顯示的數字是過去72小時期間的 最小值和最大值。圖表下方的灰色列包含過去72小時期間的作用中(新的和已確認的)事件數和過時事件數。

計數器面板包含兩種類型的事件:

• 主動

表示效能事件目前為作用中(新增或已確認)。導致事件的問題本身並未修正、或尚未解決。儲存物件的效 能計數器仍高於效能臨界值。

• 過時

表示事件不再處於作用中狀態。導致事件的問題已自行修正或已解決。儲存物件的效能計數器不再超過效能 臨界值。

對於\*作用中事件\*、如果有一個事件、您可以將游標放在事件圖示上、然後按一下事件編號、以連結至適當的「 事件詳細資料」頁面。如果有多個事件、您可以按一下\*檢視所有事件\*來顯示「事件詳細目錄」頁面、此頁面會 經過篩選、以顯示所選物件計數器類型的所有事件。

「託管物件」窗格

「效能摘要」索引標籤中的「受管理的物件」窗格、提供叢集儲存物件類型和計數的最上 層概觀。此窗格可讓您追蹤每個叢集中物件的狀態。

託管物件數是上一次收集期間的時間點資料。每15分鐘探索一次新物件。

按一下任何物件類型的連結編號、即會顯示該物件類型的物件效能詳細目錄頁面。系統會篩選物件詳細目錄頁 面、僅顯示此叢集上的物件。

託管物件包括:

• 節點

叢集中的實體系統。

• 集合體

一組獨立磁碟(RAID)群組的多個備援陣列、可作為單一單元進行管理、以提供保護和資源配置。

• 連接埠

節點上的實體連線點、用於連線至網路上的其他裝置。

• 儲存**VMS**

透過獨特網路位址提供網路存取的虛擬機器。SVM可能會從不同的命名空間提供資料、並可與叢集的其他部 分分開管理。

• 磁碟區

透過一或多個支援的存取傳輸協定、存放可存取使用者資料的邏輯實體。此數量包括FlexVol 不含FlexGroup 任何功能的資料、包括不含資料FlexGroup 的資料。

• \* LUN\*

光纖通道(FC)邏輯單元或iSCSI邏輯單元的識別碼。邏輯單元通常對應於儲存磁碟區、並以裝置形式在電 腦作業系統中呈現。

• 網路介面

邏輯網路介面、代表節點的網路存取點。該數包括所有介面類型。

### 績效最佳者頁面

「表現最佳者」頁面會根據您所選的效能計數器、顯示效能最高或效能最低的儲存物件。 例如、在「Storage VM」(儲存VM)類別中、您可以顯示IOPS最高、延遲最高或最 低MB/s的SVM此頁面也會顯示是否有任何表現優異者有任何作用中的效能事件(新增或已 確認)。

「表現最佳者」頁面最多可顯示每個物件的10個。請注意、Volume物件同時包含FlexVol 了「功能區」 和FlexGroup 「功能區」。

• 時間範圍

您可以選取時間範圍來檢視表現最佳者;選取的時間範圍會套用至所有儲存物件。可用時間範圍:

- 最後一小時
- 過去24小時
- 過去72小時(預設)
- 過去7天
- 公制

按一下「\* Metric 」功能表以選取不同的計數器。計數器選項對物件類型是唯一的。例如、 Volumes 物件的 可用計數器為 Latency 、 IOPS 和 MB/s \*。變更計數器會根據所選的計數器、重新載入效能最佳的面板資 料。

可用的計數器:

- 延遲
- IOPS
- MB/s
- 使用的效能容量(用於節點和集合體)

◦ 使用率(用於節點和集合體)

#### • 排序

按一下\*排序\*功能表、為選取的物件和計數器選取遞增或遞減排序。選項包括\*最高至最低\*、最低至最高。 這些選項可讓您檢視效能最高或效能最低的物件。

#### • 計數器條

圖表中的計數器列會顯示每個物件的效能統計資料、以該項目的長條表示。長條圖以色彩編碼。如果計數器 未超過效能臨界值、則計數器列會以藍色顯示。如果發生臨界值外洩(新的或已確認的事件)、則該列會以 事件的色彩顯示:警告事件會以黃色顯示( ) 、關鍵事件會以紅色顯示( ) 。臨界值外洩會以嚴重性 事件指標圖示進一步指出、以顯示警告和重大事件。

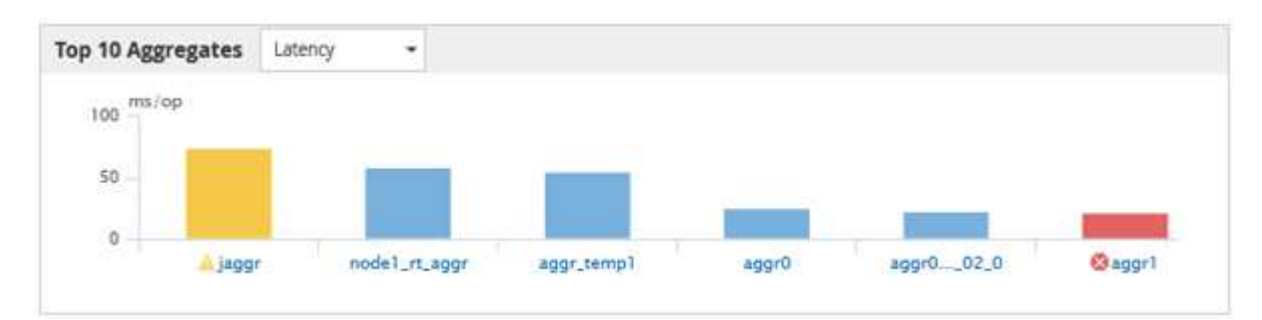

對於每個圖表、X軸會顯示所選物件類型的表現最佳者。Y軸顯示適用於所選計數器的單位。按一下每個垂直 長條圖元素下方的物件名稱連結、即可瀏覽至所選物件的「效能登陸」頁面。

• 嚴重性事件指標

活動關鍵( ) 或警告( ) 頂尖績效者圖表中的活動。按一下\*嚴重性事件\*指標圖示以檢視:

◦ 單一事件

導覽至該事件的「事件詳細資料」頁面。

◦ 兩個或更多事件

導覽至「事件」目錄頁面、此頁面會經過篩選、以顯示所選物件的所有事件。

• 匯出按鈕

建立包含計數器列中資料的「.csv"檔案。您可以選擇為正在檢視的單一叢集或資料中心內的所有叢集建立檔 案。

#### 版權資訊

Copyright © 2023 NetApp, Inc. 版權所有。台灣印製。非經版權所有人事先書面同意,不得將本受版權保護文件 的任何部分以任何形式或任何方法(圖形、電子或機械)重製,包括影印、錄影、錄音或儲存至電子檢索系統 中。

由 NetApp 版權資料衍伸之軟體必須遵守下列授權和免責聲明:

此軟體以 NETAPP「原樣」提供,不含任何明示或暗示的擔保,包括但不限於有關適售性或特定目的適用性之 擔保,特此聲明。於任何情況下,就任何已造成或基於任何理論上責任之直接性、間接性、附隨性、特殊性、懲 罰性或衍生性損害(包括但不限於替代商品或服務之採購;使用、資料或利潤上的損失;或企業營運中斷),無 論是在使用此軟體時以任何方式所產生的契約、嚴格責任或侵權行為(包括疏忽或其他)等方面,NetApp 概不 負責,即使已被告知有前述損害存在之可能性亦然。

NetApp 保留隨時變更本文所述之任何產品的權利,恕不另行通知。NetApp 不承擔因使用本文所述之產品而產 生的責任或義務,除非明確經過 NetApp 書面同意。使用或購買此產品並不會在依據任何專利權、商標權或任何 其他 NetApp 智慧財產權的情況下轉讓授權。

本手冊所述之產品受到一項(含)以上的美國專利、國外專利或申請中專利所保障。

有限權利說明:政府機關的使用、複製或公開揭露須受 DFARS 252.227-7013(2014 年 2 月)和 FAR 52.227-19(2007 年 12 月)中的「技術資料權利 - 非商業項目」條款 (b)(3) 小段所述之限制。

此處所含屬於商業產品和 / 或商業服務(如 FAR 2.101 所定義)的資料均為 NetApp, Inc. 所有。根據本協議提 供的所有 NetApp 技術資料和電腦軟體皆屬於商業性質,並且完全由私人出資開發。 美國政府對於該資料具有 非專屬、非轉讓、非轉授權、全球性、有限且不可撤銷的使用權限,僅限於美國政府為傳輸此資料所訂合約所允 許之範圍,並基於履行該合約之目的方可使用。除非本文另有規定,否則未經 NetApp Inc. 事前書面許可,不得 逕行使用、揭露、重製、修改、履行或展示該資料。美國政府授予國防部之許可權利,僅適用於 DFARS 條款 252.227-7015(b)(2014 年 2 月)所述權利。

商標資訊

NETAPP、NETAPP 標誌及 <http://www.netapp.com/TM> 所列之標章均為 NetApp, Inc. 的商標。文中所涉及的所 有其他公司或產品名稱,均為其各自所有者的商標,不得侵犯。